# Wexclipper Crack [March-2022]

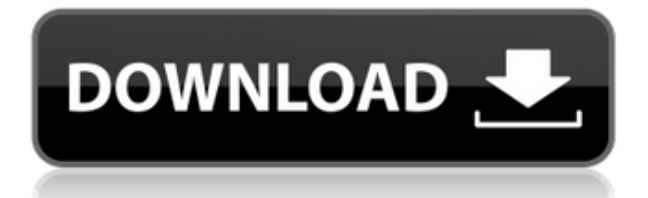

#### **Wexclipper Free Download**

- Web Clipboard - Password protected web clipboard - Upload the contents of your local clipboard - Importing the web clipboard content into any application - Simple intuitive controls - Adjustable interface (e.g. You can hide the web clipboard icon in the taskbar) - All web clips will be handled in new window - Cross Platform (Win, Mac and Linux) Features: - Easy: just paste and press the Upload button - No Web page loading - All web clips appear on a page - No Web connection necessary to use the web clipboard (only web connection is needed to create a new web clipboard) - No communication with the server needed - No advertisement popups - All web clips are not shown on the clipboard except on https connection - Privacy Policy License: Customers who are not yet registered may download the wexclipper Product Key client from Disclaimer: The contents of the web clipboard can be read by anyone with access to it. Programmed by Daniel Wexler, Netzwerk Medien GmbH Commercial support is available at: wexclipper For Windows 10 Crack and all other products in the Netzwerk Medien GmbH software portfolio are the copyrights of Netzwerk Medien GmbH. wexclipper is distributed under a royalty-free license. wexclipper and all other products in the Netzwerk Medien GmbH software portfolio are the copyrights of Netzwerk Medien GmbH.Knitter's Cottage The Knitter's Cottage is a historic commercial building located at the corner of Main and King Streets in the village of Manchester, Vermont. It was built in 1898, and is a large and elaborately decorated Queen Anne-style building. It is one of Manchester's finest examples of commercial architecture of the period, and is associated with the local knitting industry. It was listed on the National Register of Historic Places in 1980. Description and history The Knitter's Cottage is located in Manchester's business district, on the south side of Main Street at its intersection with King Street. It is a large brick structure, three stories in height, with its main facade facing south towards the intersection. A parking lot is set off to the left of the building's main

#### **Wexclipper**

- The Web Clipboard is only used if the project is started with this keymacro. It is a pseudo keymacro. If you use it the contextmenu Web Clipboard will be visible. You can use the keymacro to upload data from the clipboard. - If you do not use this keymacro the contextmenu Web Clipboard will be empty. - If you do not use the KEYMACRO, the project will use its standard settings. - The is the name of the keymacro. If you do not use it, the project will use the default settings. Example: (please change to the name you want to give to the keymacro) -To enable/disable the Web Clipboard: Open the project and add the following lines to the Keymacro Description area: [Web Clipboard] Enabled = true Content: public web clipboard name to be used. Please note that you will have to specify the Web Clipboard name as a content of the keymacro before you can use it. -To Upload to the Web Clipboard Open the project and add the following lines to the Context Menu Description area. [Web Clipboard] Content: Upload to Web Clipboard If you upload something to the web clipboard it will be visible as a context menu entry and you can use it. -To Download to a File Open the project and add the following lines to the Context Menu Description area. [Web Clipboard] Content: Download to File If you download something to a file the data will be uploaded to this file. - To Paste Open the project and add the following lines to the Context Menu Description area. [Web Clipboard] Content: Paste If you paste something from the web clipboard the data will be pasted to

the current document. The Keymacro Example is shown in the next picture. If you want to use more then one keymacro, you will have to add a number, which is shown in the first box. If you want to add an item to the menu bar for other keymacros, you have to add this first. See the Keymacro editor (next picture). All keymacros must have the same name! [Context Menu Web Clipboard] 2nd Keymacro Name: Web Clipboard 2edc1e01e8

## **Wexclipper Torrent [Mac/Win]**

 $\equiv \equiv \equiv \equiv$  WeexClipper is a web browser extension for chrome. When you paste something into the chrome address bar, paste it into the WeexClipper app. It will upload the text to the web clipboard of your choice. Select from: \* Name the web clipboard \* Specify the URL to the web clipboard \* Specify a password for the web clipboard How to use:  $== == == == == 1$ . First you have to install the extension. Chrome -> Extensions -> Search for "WeexClipper" 2. You can now create a new clipboard and name it what ever you want. 3. Now go to any web page, paste the data you want to be sent to the web clipboard. If you select name the clipboard and specify a url, the clipboard will contain the data you pasted. If you specify a password, the clipboard will be read only and only you and the one who knows the password can see what has been uploaded. How to paste to the web clipboard:  $== == == == = \text{You can paste anything you want by going to the extension page and}$ pressing the button. If you paste something in the address bar of your browser, it will be uploaded to the clipboard you have specified. To paste to the clipboard with a password, paste the data in the address bar and then in the popup menu that will appear click copy. If you paste the data in the popup menu, it will be uploaded to the clipboard you have specified with no password. \*\* New in this version\*\* 1.Added a check if the URL matches any one we currently have uploaded. The one that matches will be uploaded. 2.Only the names of the web clipboards are saved in the database so no passwords are needed. 3.Added support for Google APIs - About: ======== "WeexClipper is a web browser extension for chrome. When you paste something into the chrome address bar, paste it into the WeexClipper app. It will upload the text to the web clipboard of your choice. Select from: \* Name the web clipboard \* Specify the URL to the web clipboard \* Specify a password for the web clipboard How to use:  $== == == == 1$ . First you have to install the extension. Chrome  $\rightarrow$ Extensions -> Search for "WeexClipper" 2

<https://joyme.io/synggaterfmo> <https://techplanet.today/post/resco-file-explorer-2010-v805-keygen-repack> <https://techplanet.today/post/nil-battey-sannata-movie-720p-link-download> <https://techplanet.today/post/copilotlivepremiumeuropecrack-bested23> <https://joyme.io/porpugreski> <https://techplanet.today/post/execryptor-v241-full-cracked-by-cuggi-portable> <https://techplanet.today/post/datacard-preface-full-version-download-top> <https://techplanet.today/post/dungeons-3-crack-hot> <https://techplanet.today/post/eset-nod32-anti-virus-305630-32bit-and-64bit-full-verified-apprar-64-bit> <https://tealfeed.com/email-hacker-v346-activation-cod-drosu> <https://joyme.io/viliogesgi>

<https://techplanet.today/post/medha-spoken-english-material-pdf-462>

## **What's New in the Wexclipper?**

last Liberal government to direct U.S. spending on Afghan reconstruction at the bidding of two Canadian companies, according to government documents obtained by CBC News. The secret program, called Joint Support, was apparently created to control spending on the reconstruction of Afghanistan and has involved tens of millions of dollars in public money, according to the documents obtained through the Access to Information Act. Among the revelations is a secret agreement between the U.S. State Department and the company DynCorp International, which won a \$10 million contract to manage Joint Support, which was quietly established in 2009 as part of the reconstruction effort in Afghanistan. The agreement, which has not been previously disclosed, reveals details about how the company would spend its money under the program and what level of oversight the U.S. Embassy would have over its activities. 'A lot of money' "The... contract [states] the successful offeror [DynCorp] shall... monitor and enforce, at the appropriate level, compliance with the objectives of [the program] with respect to expenditures and all other terms and conditions [of the agreement]," says one clause of the agreement. The agreement also requires that the State Department is to "monitor and approve all invoices, requests and expenditures" and "where applicable, make adjustments." "Joint Support is a very important and necessary program," said Doug Norrie, an Afghan expert who served as Canada's top military commander in Afghanistan in the early 2000s. "It is a critical issue in terms of safety and security and security of supply and medical assistance and capability and the like." Norrie said it's important for the federal government to ensure that the money spent on reconstruction in Afghanistan goes to the right people and is well spent. In a written statement, DynCorp said, "We understand the importance of effective government oversight and we remain committed to delivering services to our partners and the Afghan people as effectively and efficiently as possible." The agreement was signed in 2009. Since then, the program has been managed by DynCorp, which in turn has hired hundreds of Afghan civilians to work in the program. According to the federal documents obtained by CBC News, the funding of the program is going to the "highest priority" for the reconstruction of Afghanistan. While the program has been shrouded in secrecy, it was established at a time when Canada and the U.S. were laying the groundwork for a strategic partnership in Afghanistan after the Americans had taken control of the country in the late '90s.

## **System Requirements For Wexclipper:**

4GB RAM for 32 bit OS, 6GB RAM for 64 bit OS 20GB available space Android 2.3.3 1 GHz CPU with 512 MB RAM The app will install over the home screen just next to the apps drawer icon. The main application screen features a list of all of your installed apps, followed by a list of all of the apps that you have recently opened, then by recent apps for the current day, followed by recent apps for the current month, and finally the list of the most used apps.

Related links:

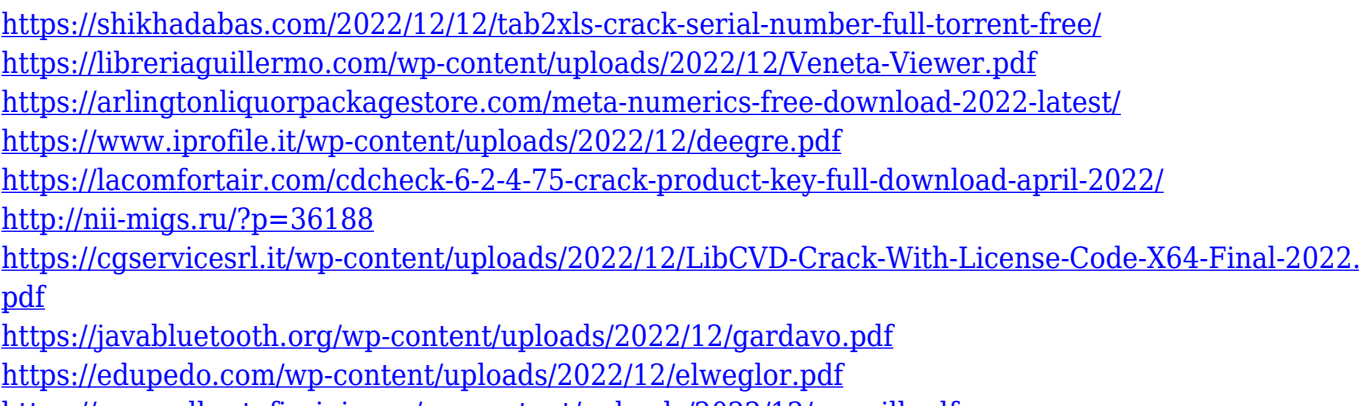

<https://www.albertofiorini.com/wp-content/uploads/2022/12/perwill.pdf>